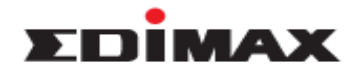

# **How to Secure my wireless network on Edimax Wireless Router**

### **Introduction**

This FAQ is applied to the below Edimax models and operation systems. Models: BR-6428nS Operation System: Windows XP, Windows Vista, Windows 7, Windows 8

## **Configuration Steps**

- 1. Power on the router, and connect the router and the computer via cable or wireless.
- 2. Open the web browser, type "192.168.2.1" on the address bar, and press enter.

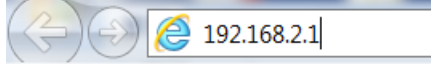

3. The default account and password is admin/1234. Please input the account and password, and click "OK".

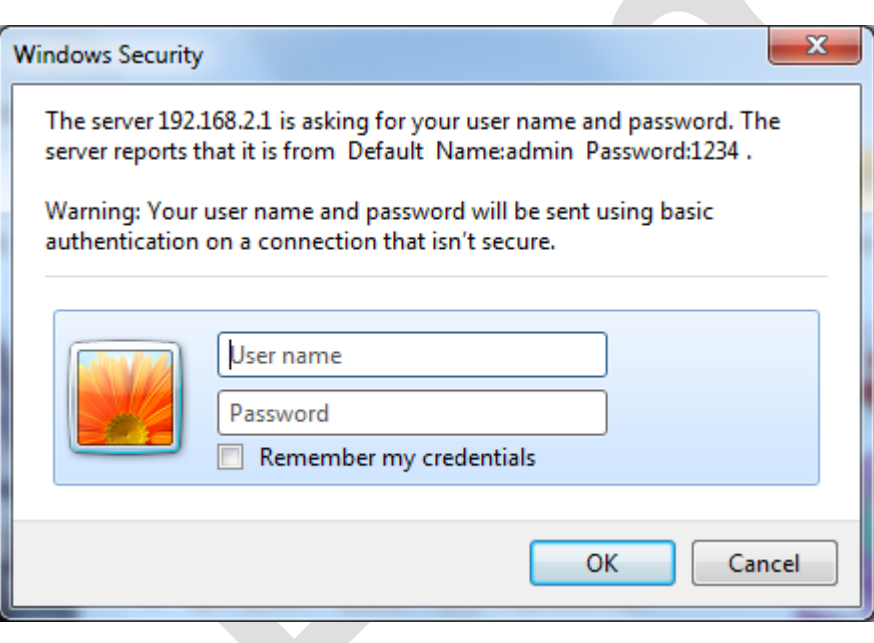

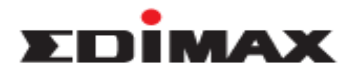

4. Click " General Setup".

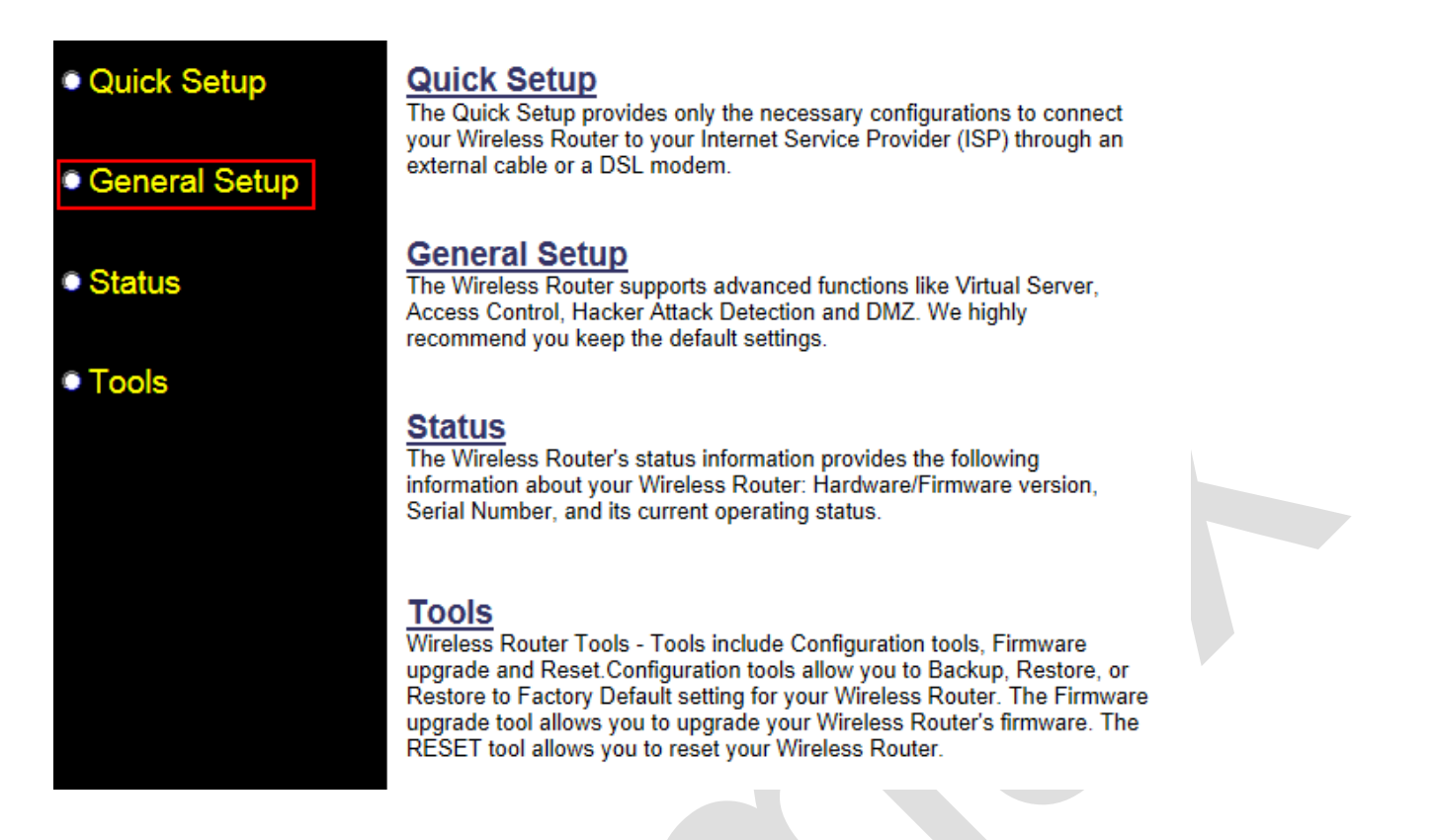

- 5. Click " Wireless ", click " Security Settings ", and you are able to configure wireless security in this page.
	- a. Change " Encryption " to WPA Pre-shared Key.
	- b. Select WPA2 (AES)
	- c. Enter your wireless security key in the field " Pre-Shared Key". It should be 8 characters at least.
	- d. Click " Apply ".

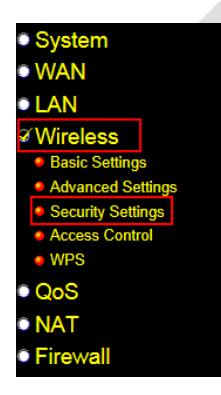

#### **Security Settings 1**

This page allows you setup the wireless security. Turn on WEP or WPA by using Encryption Keys could prevent any unauthorized access to your wireless network

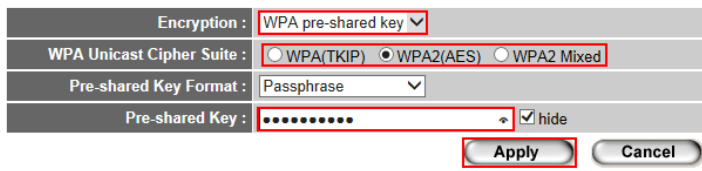

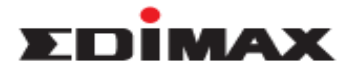

6. Click " Apply " to reboot the router, and wait about 30 seconds.

### **Save settings successfully!**

You may press CONTINUE button to continue configuring other settings or press APPLY button to restart the system to make the changes take effect.

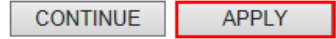

### **System Restarting! Please wait for a while!**

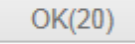

7. Now, you have changed the wireless security successfully. After reboot, wireless adapter or smart phone is able to connect to router using new wireless security key.